# 教育培训操作手册

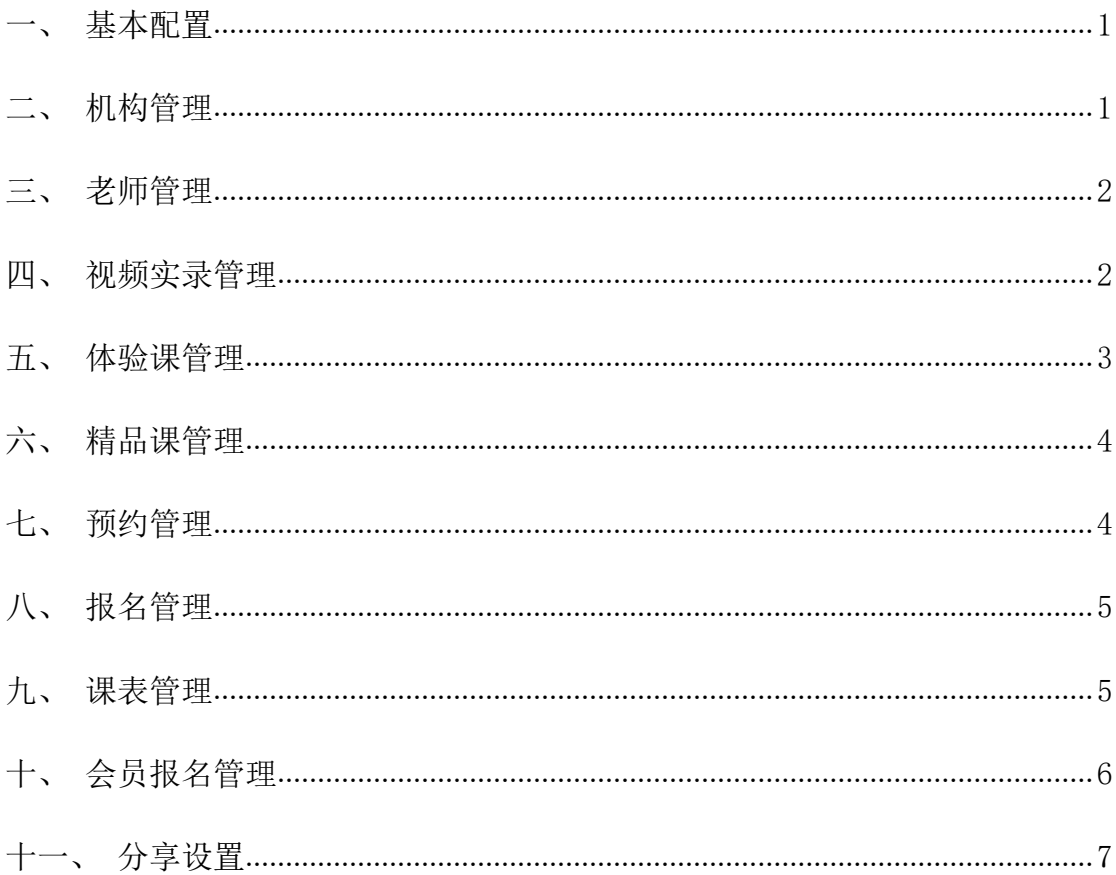

一、基本配置

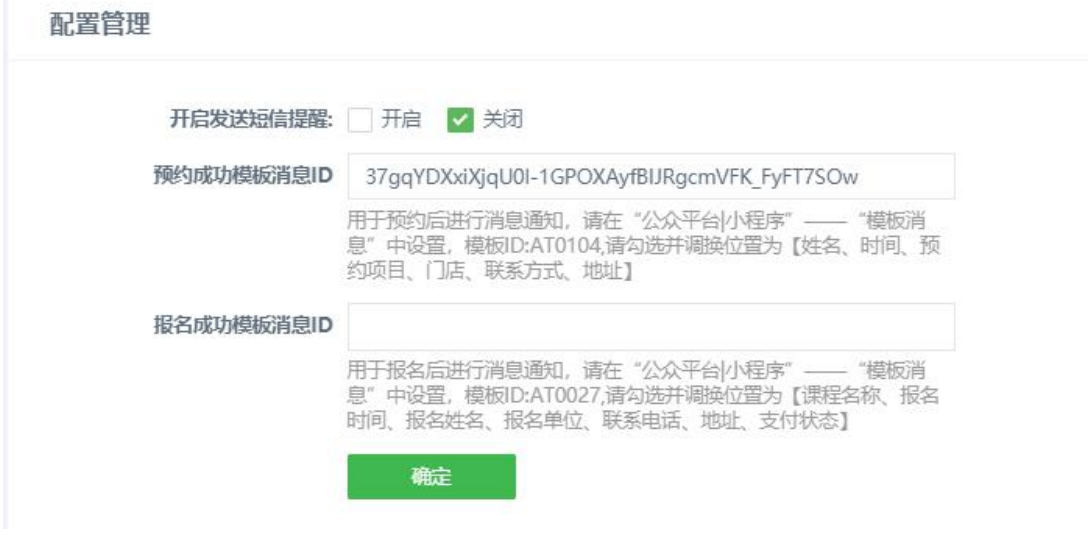

- 1. 开启发送短信提醒: 开启之后, 有用户预约课程后, "机构管理"里边的"客 服手机"会收到短信
- 2. 预约成功模板消息 ID\报名成功模板消息 ID
- 3. 模板消息的作用?用于预约\报名后通过微信向用户发送通知
- 4. 复制后台的模板 ID 到小程序后台模板库里,根据提示依次勾选项目后,会 生成一个模板长 ID, 然后复制到后台保存
- 二、机构管理

培训机构列表

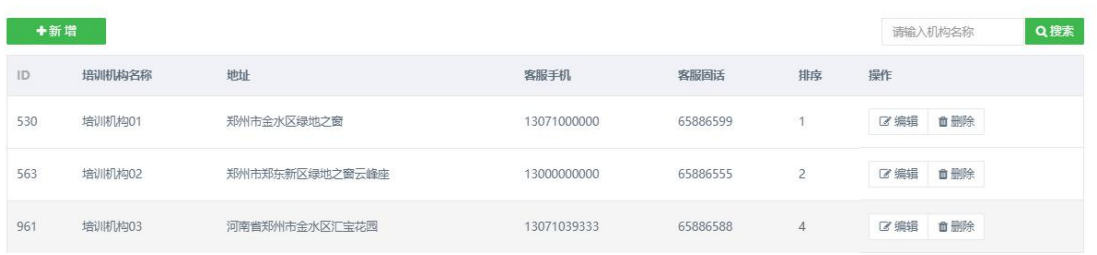

新增培训机构:可以添加多个机构,小程序端默认显示第一个培训机构

1. 基本信息

(1) "预约礼包"是显示在微培训小程序端首页,用户可以预约领取,简单 描述下礼包的内容即,比如:40 分钟体验课程

(2) 详细地址、地理位置配置后,小程序端首页会显示培训机构地理位置, 用户可以导航到店

(3) VR 全景图的 url 地址:支持内嵌网页;内嵌网页对域名的要求:域名已 备案、域名已配置 ssl 安全证书、域名在自己的服务器上(三个条件必须同 时满足)

2. 轮播设置

轮播图是否显示面板指示点:其中面板指示点是指,图片轮播过程中,图片底部 的指示点

三、老师管理

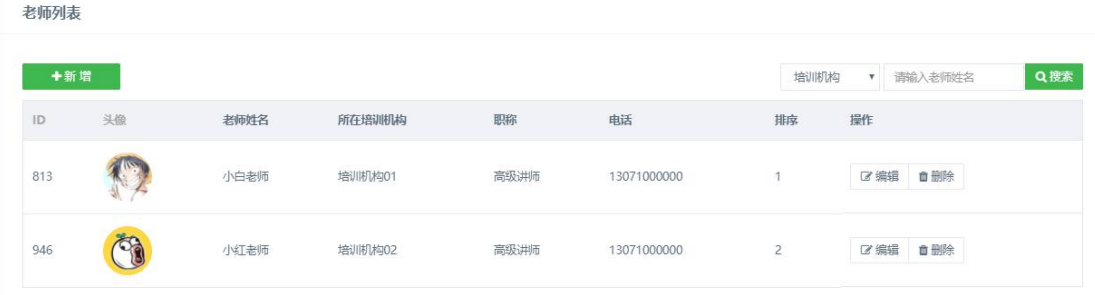

点击新增:

其中"所属培训机构",需要先添加培训机构,然后在这里选择培训机构;其他 信息按实际情况填写即可

四、视频实录管理

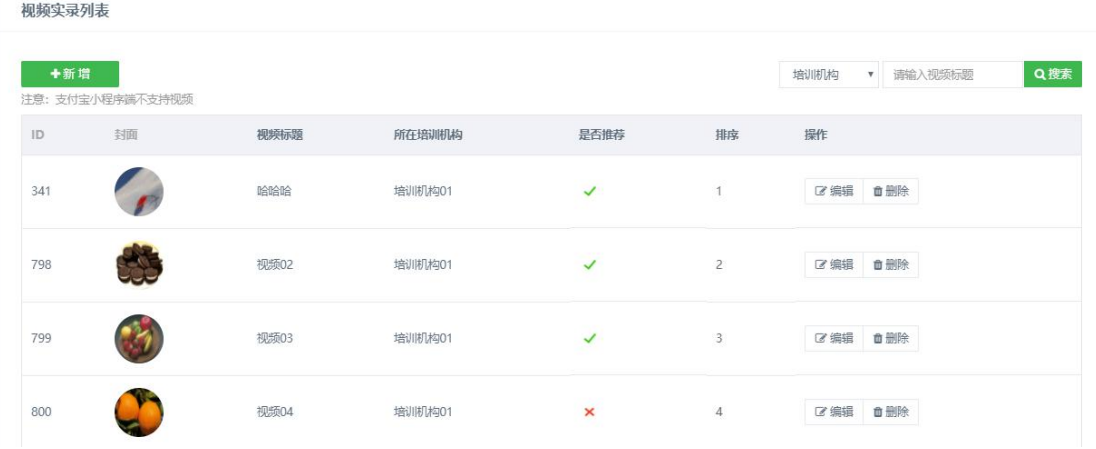

点击新增:

1. 其中"上传视频文件保存路径"必须为视频源地址,如何获取视频源地址详 见 <https://www.kancloud.cn/hongxindada/article-video/358159>;

2."是否推荐"是指,是否显示在微培训小程序首页"视频实录"列表,如果

不推荐,也可以通过点击"更多"看到;

3.其他的"视频文件标题"、"封面"、"所属培训结构"、"排序"请按照 提示操作,否则会提示:操作异常;

4. 编辑/删除: 编辑当前视频实当前视频实录: 搜索: 视频实录列表页 可根据 培训机构/视频标题 筛选查询

五、体验课管理

体验课列表

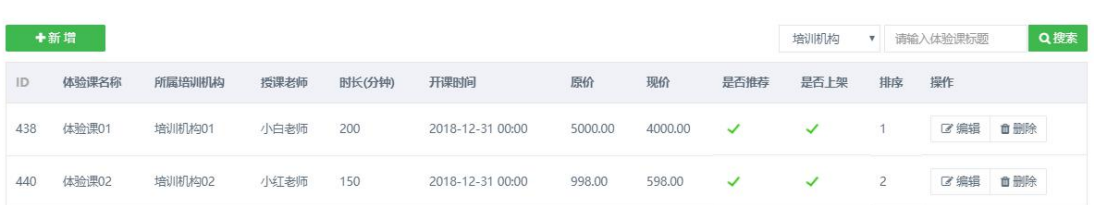

1. 新增 :首页体验课列表最多展示 5 条推荐体验课,如果添加的体验课超 过5条,点击"更多"查看

(1) 开课时间: 填写课程开课的时间, 若不填写默认为: 随到随学

(2) 选择授课老师:授课老师从培训机构中获取,请先选择培训机构

(3) 报名人数:如果填写 10,在微培训小程序首页体验课列表,此体验课封 面显示 10 人已报名

(4) 报课须知:此项为选填项,小程序端已有 3 项固定报课须知,若不添加, 小程序端默认为此 3 项;若添加,自动排在这 3 项之后

(5) 上下架:控制课程显示,如果不勾选,默认上架,也可在列表中直接点 击图标更改

2. 编辑/删除:编辑当前体验课/删除当前体验课;搜索:体验课列表页可 根据 培训机构/体验标题 筛选查询

#### 六、精品课管理

1. 精品课分类

精品课分类 精品课列表

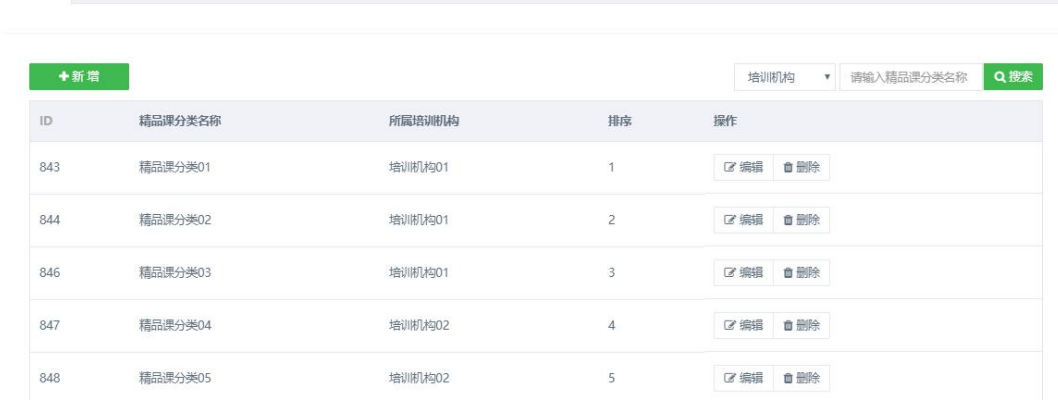

(1) 新增:新增精品课分类,并选择培训机构,设置排序

(2) 编辑/删除:编辑/删除当前精品课分类;精品课分类列表可以按培训机 构/精品课分类名称进行筛选查询

2. 精品课列表

精品课分类 精品课列表 +新增 ▼ 请输入精品调名称 Q穆索 培训机构 **ID** 精品课名称 所属培训机构 授课老师 精品课分类 课时数 开课时间 原价 现价 是否推荐 是否上架 排序 操作 801 PHP基础课 培训机构01 小白老师 精品课分类01 40 2018-12-31 00:00 0.00  $0.00$ 区编辑 血细胞 803 PHP高级课 培训机构01 小白老师 精品课分类01 40 2018-12-31 00:00 16800.00 13800.00 V  $\mathcal{I}$  $\overline{2}$ ■ 尾編編 血細除  $\checkmark$  3 1739 HTML基础课 培训机构02 小红老师 精品课分类04 50 2018-09-01 08:00 10000.00 8888.00 √ ■ 『 编辑 | ■ 删除

精品课与体验课逻辑一致,精品课与体验课的区别:多了"分类"、"课程特色 标签"、"预约上课人数限制"、"课程亮点"、"包含课程"、"适用对象"; 精品课在微培训小程序首页最多显示 3 条,超过 3 条需要点击"更多"查看

#### 七、预约管理

预约记录

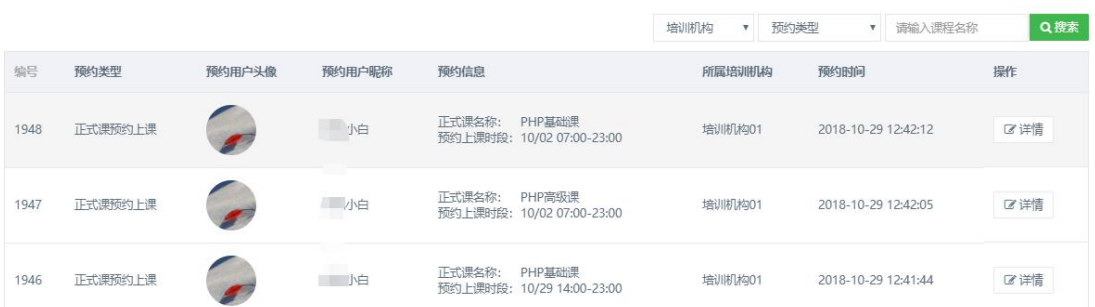

显示用户预约(店铺礼包、试听课、正式课上课预约)记录, 预约记录列表页可 根据培训机构/预约类型/约课名称来查询,可点击"详情"查看详细信息

八、报名管理

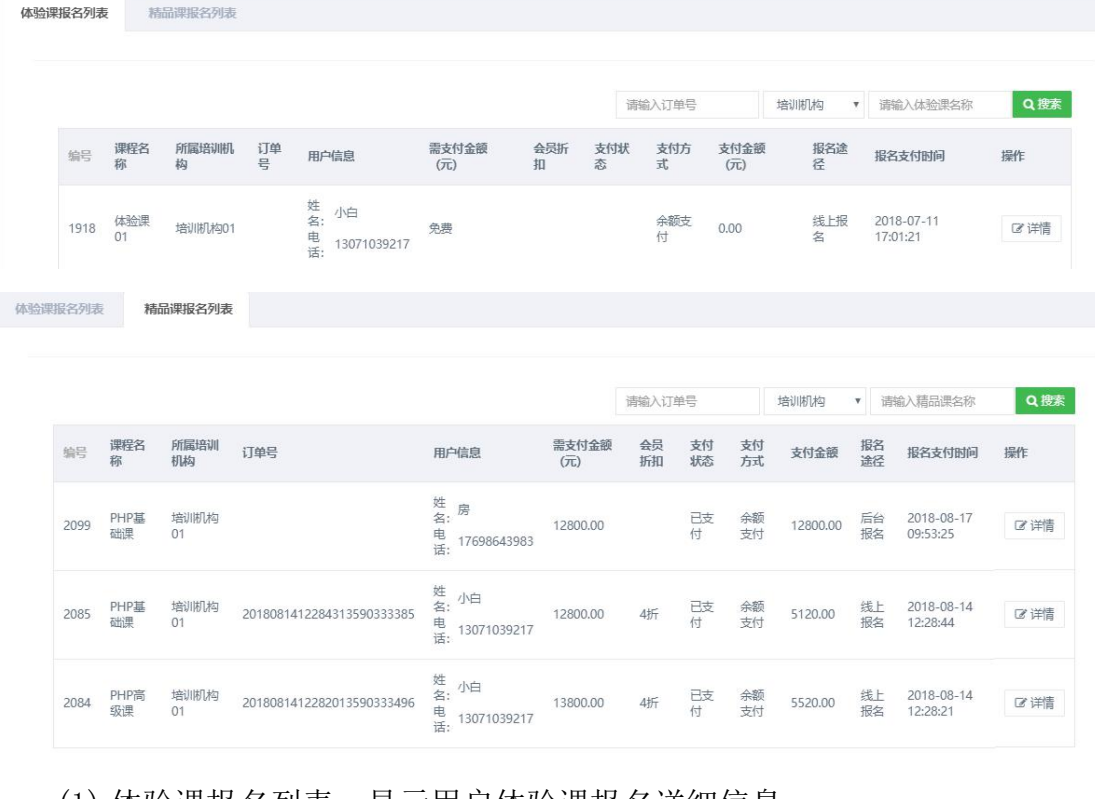

(1) 体验课报名列表:显示用户体验课报名详细信息

(2) 精品课报名列表:显示用户精品课报名详细信息

(3) 可根据培训机构/订单号/交易流水号/精品课名称来筛选查询

## 九、课表管理

精品课培训课表

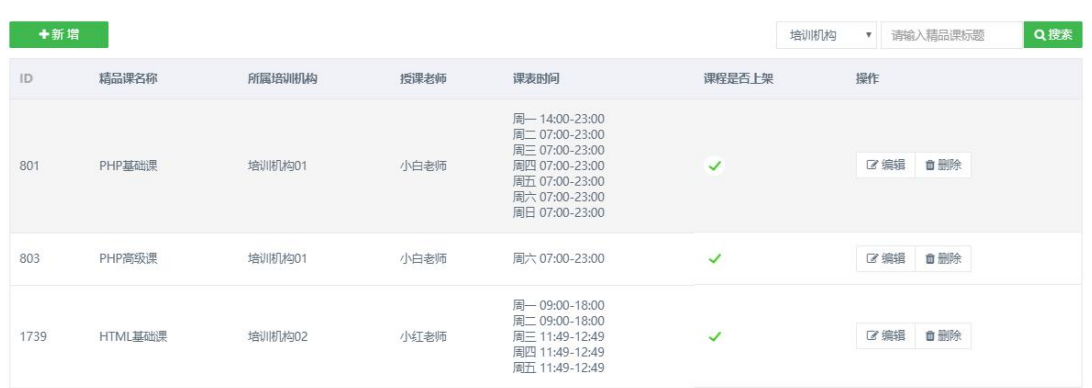

1. 新增:可为没有课表的精品课添加课表,已有课表的精品课,直接点击 "编辑"修改

(1) 选择培训机构:必选项

(2) 选择精品课程:精品课程从培训机构中获取,请先选择培训机构

(3) 添加课表:可逐条添加课表周几和时间段,若不添加默认为"全天开课, 随到随学"

2. 编辑/删除:编辑当前课程课表/删除课程课表

3. 搜索:体验课列表页可根据 培训机构/精品课名称 筛选查询

#### 十、会员报名管理

用户列表

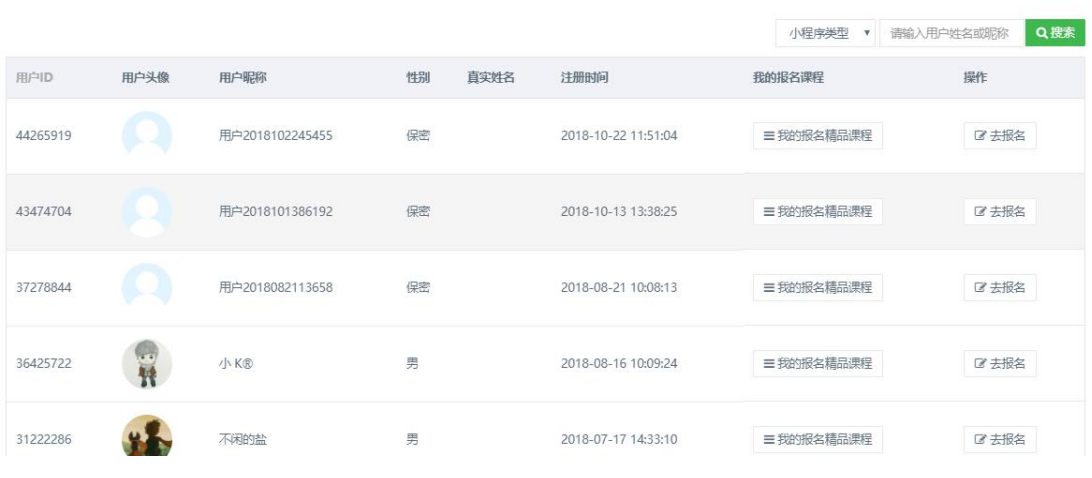

(1) 搜索:可根据用户姓名或昵称筛选查询

(2) 用户列表:显示使用过小程序的用户信息

(3) 我的报名精品课程:点击对应名称按钮进入显示该用户报名过的精品课

程,搜索和详情查看与报名管理类似

(4) 去报名:点击可为用户在后台直接报名精品课程

## 十一、分享设置

分享设置

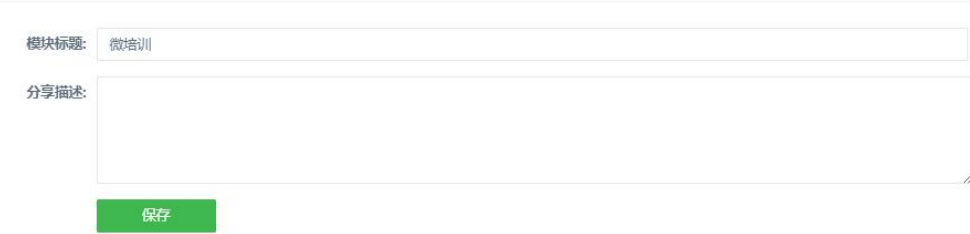

1. 模块标题: 小程序转发的时候, 小程序卡片的标题

2. 分享描述: 目前不会显示

# 赠送辅助功能【内容管理+】操作手册

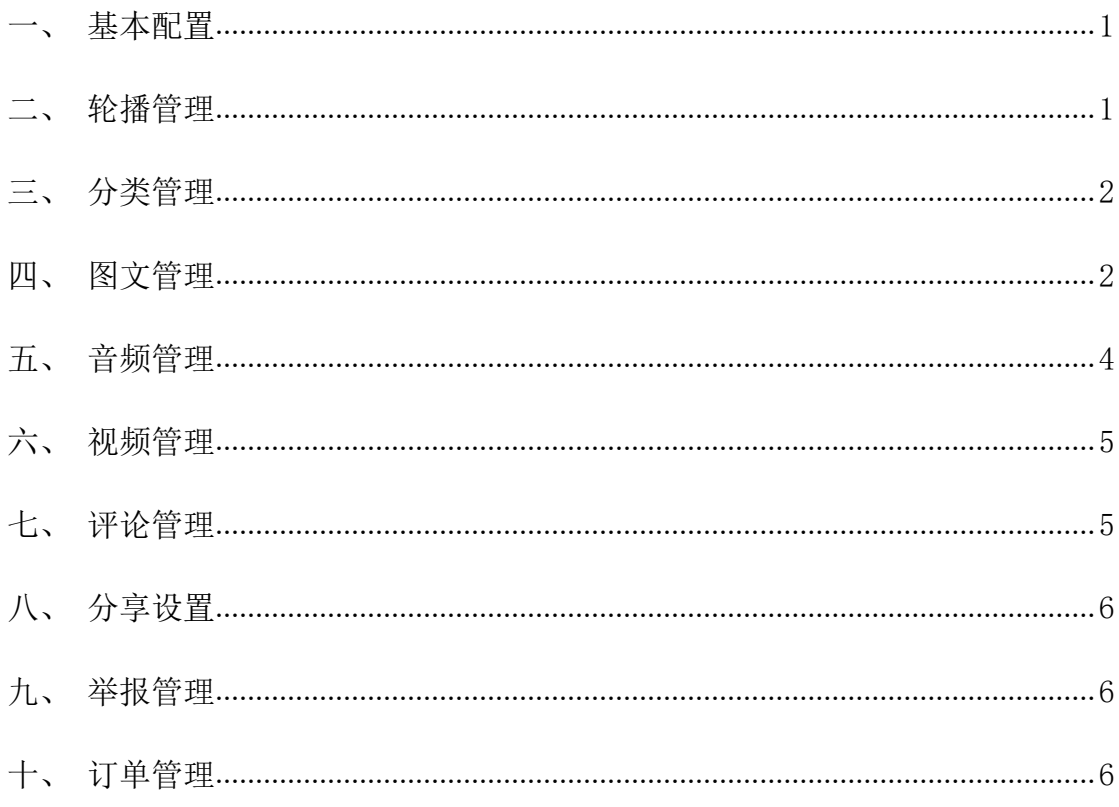

一、基本配置

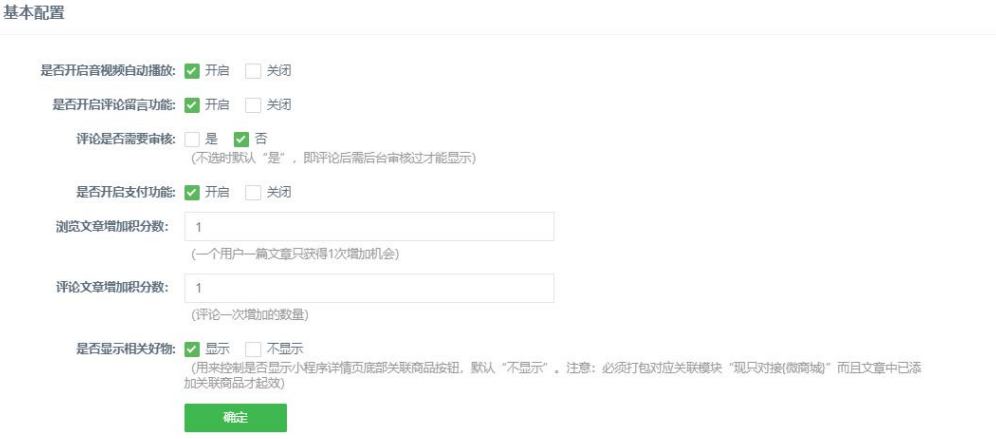

是否开启音视频自动播放:开启后打开音视频内容自动播放 是否开启评论留言功能: 选择开启用户浏览信息之后可以留言评论 评论是否需要审核:开启的话只显示已审核留言 是否开启支付功能:需要付费阅读的内容必须是开启的才可以支付 评论文章增加积分数:设置用户评论文章时可以增加的积分数,每个用户评论每 篇文章只有一次增加积分的机会 是否显示相关好物:用来控制是否显示小程序详情页底部关联商品按钮,默认"不

显示"。注意: 必须打包对应关联模块"现只对接'微商城''微预约专家版'" 而且文章中已添加关联商品/专家才起效

二、轮播管理

1.轮播配置

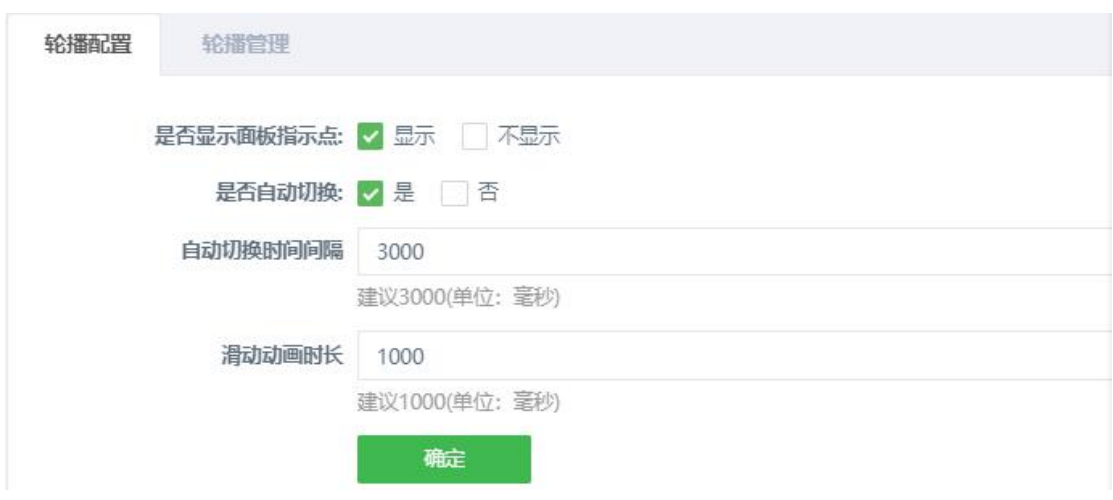

#### 2. 轮播管理

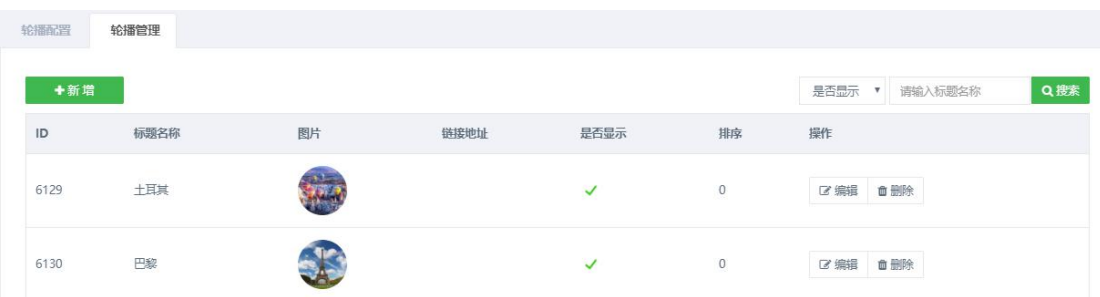

链接地址:选择内容管理+里面某条信息,点击该轮播图后会跳转到对应的这条 信息 しゅうしょう しゅうしょう しんしゅう しんしゅう しゅうしょく

## 三、分类管理

分类管理

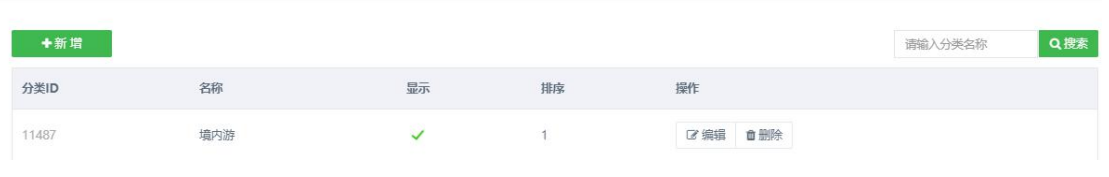

点击新增文章分类

# 四、图文管理

图文管理

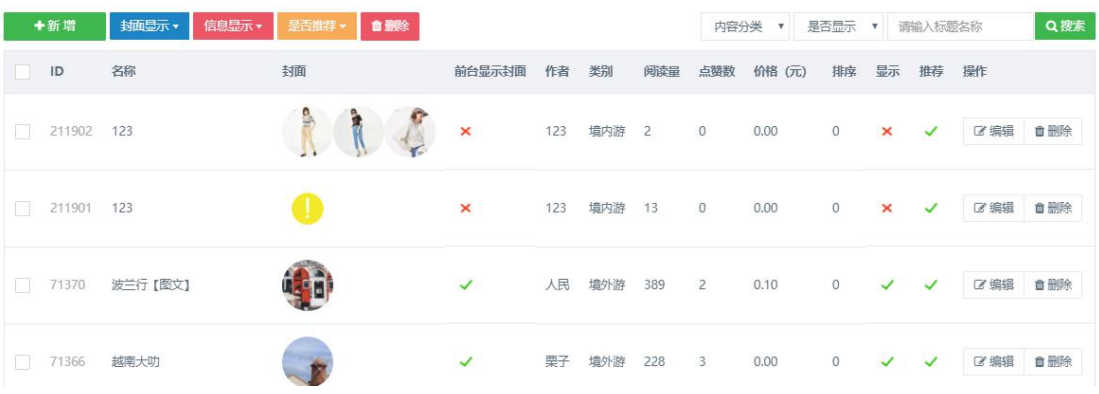

可批量选择设置封面/信息是否显示,批量设置是否推荐文章和删除文章 可筛选分类文章和是否显示的文章

新增文章

图文管理

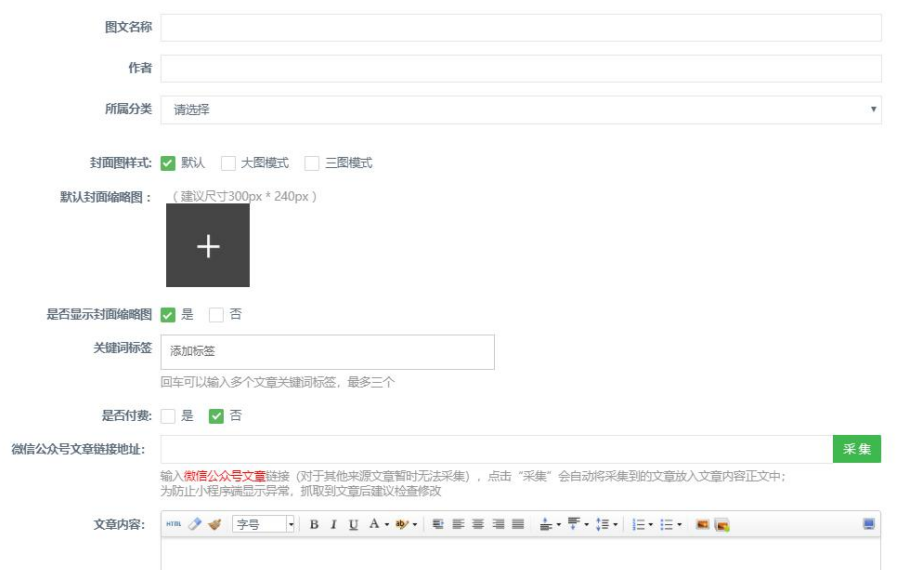

封面图样式:可选择三种不同展示样式的封面

关键词标签:设置关键词标签之后,用户在小程序端搜索该关键词可以显示所有 设置了该关键词的文章

是否付费:选择"是"可设置文件阅读的价格和免费阅读的内容 微信公众号文章链接地址:可复制手机微信网页端的公众号文章后填写到后台采 集文章内容;为防止小程序端显示异常,抓取到文章后建议检查修改 文章内容:(在付费版中,作为付费后显示的内容;在免费版中作为直接显示的 内容;)

注意: カランド アイスト こうしょう こうしょう こうしょう こうしゅう こうしゅう しゅうしょく

1. 建议在 word 中写好文章草稿,再复制到编辑器中, 避免后台超时无法保存; 2.为防止小程序端未正常显示影响使用,不要直接复制粘贴其他网站中的:文章, 该位置内容编辑后,可先设置为免费(是否付费"否"),测试小程序端内容正 常显示后再根据需要设置付费。

是否推荐:小程序端有"推荐", 选择"是"会显示在"推荐"下 关联模块:选择商城/微预约专家版模块后再选择商城内的商品/对应的专家,该 文章下会推荐显示选择的商品/专家

五、音频管理

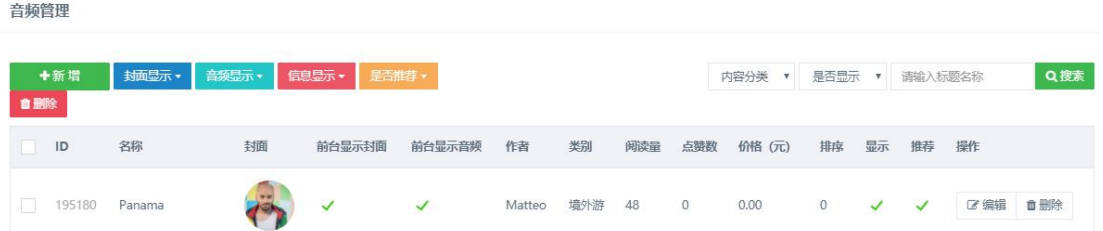

可批量选择设置封面/音频是否显示,批量设置是否推荐音频和删除音频 可筛选音频分类和是否显示的音频

新增音频

音频管理

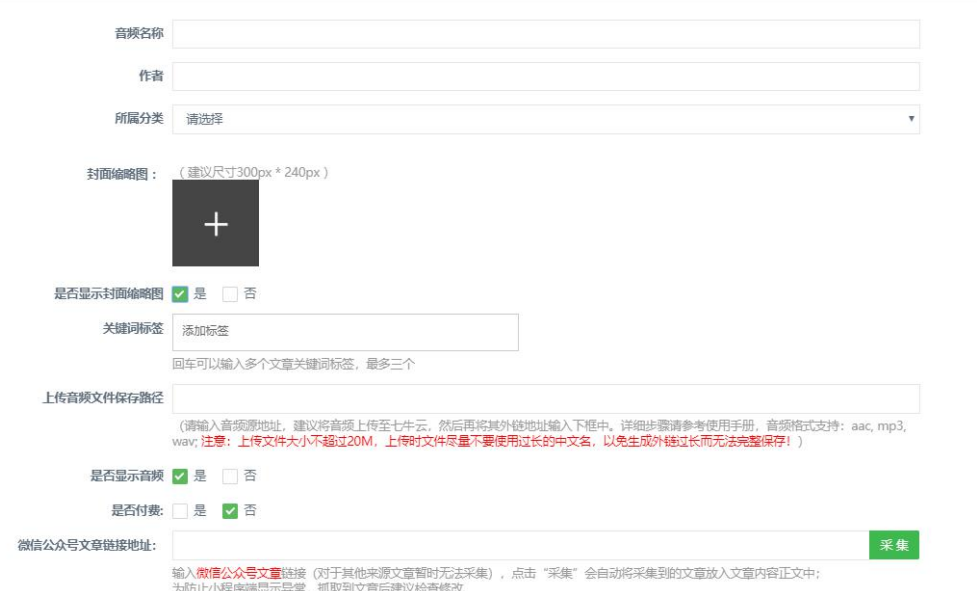

关键词标签:设置关键词标签之后,用户在小程序端搜索该关键词可以显示所有 设置了该关键词的音频

上传音频文件保存路径:请输入音频源地址,建议将音频上传至七牛云,然后再 将其外链地址输入下框中。音频格式支持:aac, mp3, wav; 注意:上传文件大小 不超过 20M,上传时文件尽量不要使用过长的中文名,以免生成外链过长而无 法完整保存。

是否推荐:小程序端有"推荐",选择"是"会显示在"推荐"下

六、视频管理

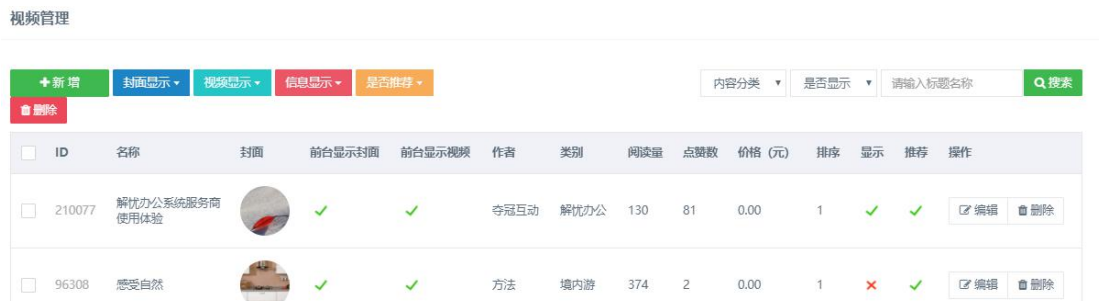

可批量选择设置封面/视频是否显示,批量设置是否推荐视频和删除视频

可筛选视频分类和是否显示的视频

关键词标签:设置关键词标签之后,用户在小程序端搜索该关键词可以显示所有 设置了该关键词的视频

保存视频文件地址:建议使用七牛云

是否推荐: 小程序端有"推荐",选择"是"会显示在"推荐"下

七、评论管理

评论列表

|       |             |          |                 |        |                  |              | 是否显示<br>$\overline{\mathbf{v}}$ | 请输入内容标题名称  | Q搜索 |
|-------|-------------|----------|-----------------|--------|------------------|--------------|---------------------------------|------------|-----|
| ID    | 内容标题名称      | 用户姓名     | 用户头像            | 评论内容   | 被点赞              | 审核 (显示/隐藏)   | 嘎                               | 操作         |     |
| 65875 | 感受自然        | AD白茶     | $\frac{1}{100}$ | 哈哈     | $\mathbb O$      | $\checkmark$ | $\Omega$                        | ■逆に<br>図回复 | ■删除 |
| 64188 | 波兰行 【图文】    | 买内木义孜·刘勋 |                 | 开始开始看  | $1\,$            | ✓            | $\overline{0}$                  | ■详情<br>図回复 | 自删除 |
| 61513 | Panama 【音频】 | 牛达和他的朋友们 |                 | gg     | $\boldsymbol{0}$ | $\checkmark$ | 0                               | ■详情<br>図回复 | 自删除 |
| 61061 | 感受自然        | 蚂蚁红本&朱思  | 845588          | 还可以评论啊 | $\circ$          | $\checkmark$ | 0                               | ■详情<br>図回复 | 自删除 |

查看、回复、删除用户评论

八、分享设置

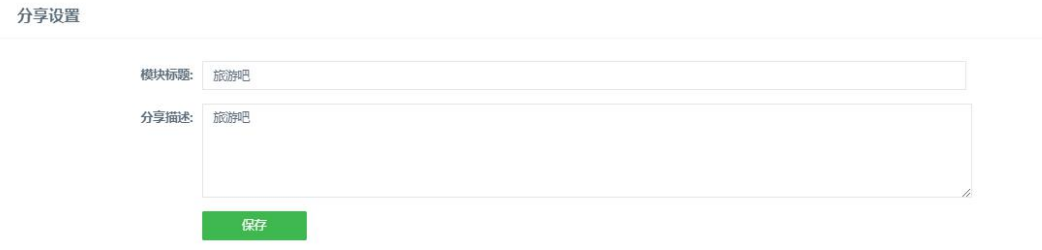

模块标题: 分享小程序商城首页时的分享标题。分享描述不显示

九、举报管理

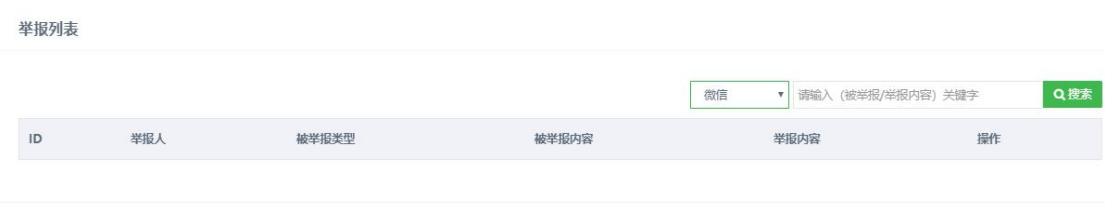

任何用户可举报其他用户发布的评论和回复,后台可查看被用户举报的信息,并 做删除处理

十、订单管理

支付列表

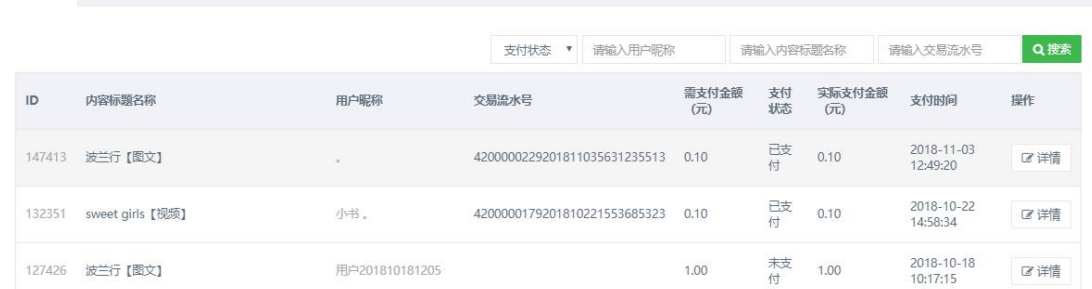

查看用户在小程序中的支付信息

# 赠送辅助功能【万能表单】产品手册

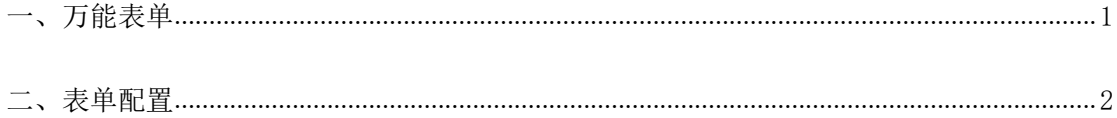

# <span id="page-14-0"></span>一、万能表单

点击左侧导航栏中【功能模块】→【万能表单】→【表单管理】

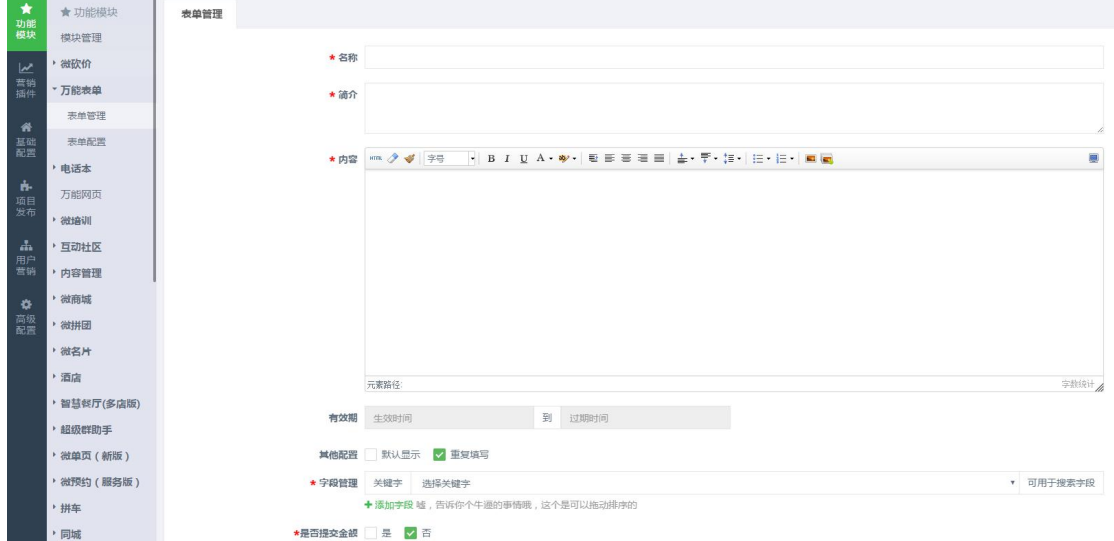

1、名称:输入添加该表单的名称

2、简介:输入该表单的简要介绍

3、内容: 输入该表单的详细内容

4、有效期:输入该表单的有效期,超过有效期该表单不能使用

5、其他配置:有【默认显示】和【重复填写】两个选项

a.【默认显示】:打√该表单可以在小程序端显示出来,不打√则不显示

b.【重复填写】:打√该表单可以重复让用户填写,不打√则不能重复填写

6、字段管理

(1)标题:添加该表单在小程序端让用户填写的选项,

(2)默认值:输入默认显示的内容,用户进入小程序可以看到输入的默认内容

(3) 提示: 输入用户填写该字段提示的内容,

(4)高级设置:可以设置该字段让用户输入的类型:数字、文字、日期等等 注:点击添加字段可以添加多个字段,添加的字段是可以拖动排序的

(5) 关键字: 输入该表单的关键字, 用户在小程序端搜索该关键字可以搜索到 该表单

7、是否提交金额:如选择是,用户提交该表单需要支付设置的金额,才能提交

表单,如选择否,则不需要支付,可以直接提交表单。

8、提交按钮: 输入用户填写完表单之后, 提交按钮的字样:如提交、确认提交等 这些字样。

设置完成之后点击保存内容,该表单创建完成。

特别提醒:如果添加完表单之后小程序端没有显示出来,检查一下该表单的默认 显示有没有打开,没有打开小程序端不会显示该表单

# <span id="page-15-0"></span>二、表单配置

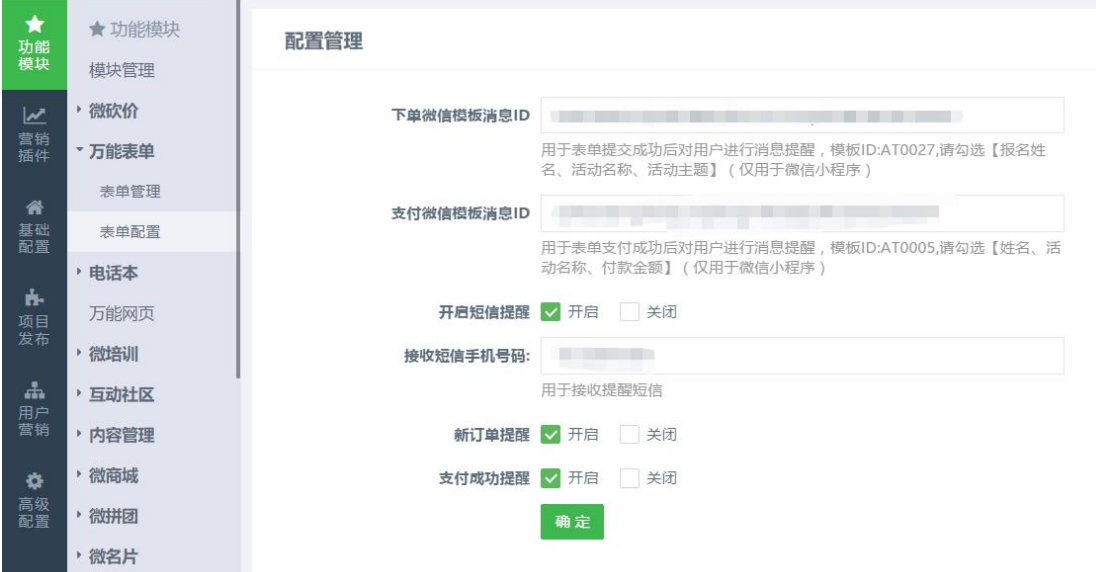

#### 点击左侧导航栏中【功能模块】→【万能表单】→【表单管理】

1、下单成功模板消息 ID:复制后台的模板 ID:AT0027 到小程序后台的模板库里 面,勾选【报名姓名、活动名称、付款金额】这个几个项目,用户在此小程序里 面下单成功就可以收到模板消息

2、支付成功模板消息 ID:复制后台的模板 ID:AT0005 到小程序后台的模板库里 面,勾选【姓名、活动名称、付款金额】这个几个项目,用户在此小程序里面支 付成功就可以收到模板消息

#### 3、开启短信提醒: 有【开启】和【关闭】两个选项

a【开启】选择开启,用户在小程序里面下单成功后,商家可以收到短信通知 b【关闭】选择关闭,用户在小程序里面下单成功,不会给商家发送短信

接收短信手机号码:填写商家接收短信的手机号码,开启短信通知时,接收手机 号必须填写

新订单提醒:有【开启】和【关闭】两个选项

a【开启】选择开启,用户在小程序里面下单成功后,商家可以收到短信通知

b【关闭】选择关闭,用户在小程序里面下单成功,不会给商家发送短信 支付成功提醒:有【开启】和【关闭】两个选项

a【开启】选择开启,用户在小程序里面支付成功后,商家可以收到短信通知 b【关闭】选择关闭,用户在小程序里面支付成功,不会给商家发送短信